## Access Zoom from Blackboard

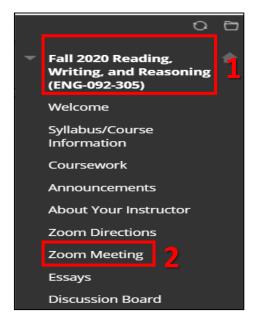

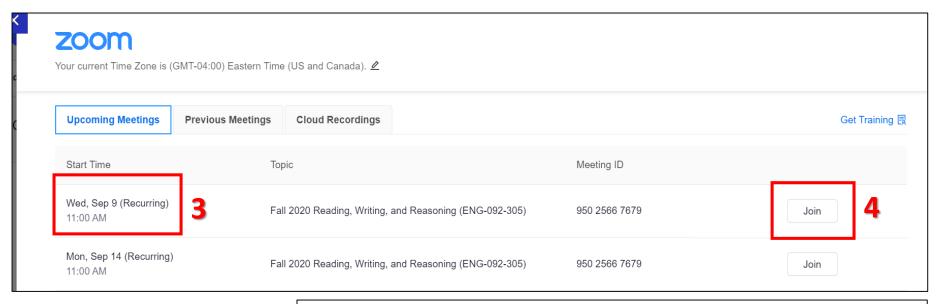

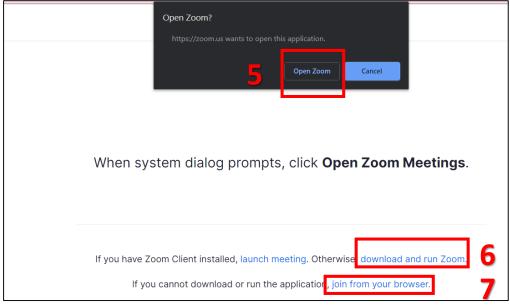

- 1. From your Blackboard Course
- 2. Click Zoom Meeting
- 3. Check the DAY and the HOUR of the Meeting
- 4. Click JOIN for that scheduled meeting
- 5. Click OPEN ZOOM if you have the Zoom Application already downloaded (you need a Zoom account; sign up for a free account at zoom.us)
- 6. Click Download and Run Zoom if this is the first time using Zoom (you will need a Zoom account)
- 7. Click Join From Your Browser if you have issues downloading the Zoom application (Zoom Client); you will have fewer settings, so it's not recommended as a first choice; you don't need a Zoom account.